## SAINS アカウントのパスワードを忘れた場合の再設定方法

本学 SAINS アカウントは、電子メールのほか、リモートアクセス、ファイル共有サービス、学 生にあっては、コンピュータ実習室パソコンのログインに使用されています。本学 SAINS アカウ ントのパスワードを忘れた場合の手続きは、次の2通りの再設定処理となります。

1 本学電子メールを受信できている場合 電子メールソフトにパスワードを保存し、て いる、または本学宛電子メールを他のアドレス に転送し、受信できている場合は、ご自身で再 設定が可能です。手続きは次のとおりです。

- ① 当センター・ホームページの「情報ネッ トワーク」から「アカウントの管理」を選 択してください。
- ② アカウント管理システム・ログイン画面 にある「パスワードを忘れた場合はこちら」 をクリックしてください(図1)。
- ③ ユーザ名にご自身のアカウント(電子メ ールアドレス「お名前@sapmed.ac.jp」の" お名前"部分)を入力し、「送信」を選択 してください(図2)。
- ④ 送信者が「icccj」、件名「パスワード再 設定」でメールが送信されます。本文内の URL を Web ブラウザのアドレスにコピー &ペースとしてくさい。なお、本処理は学 外からできませんので、ご注意ください。
- ⑤ パスワード再設定画面が表示されます ので、新たしいパスワードを入力し、「更 新」を選択してください(図3)。

(註) 新たに設定するパスワードは、アカウン ト名と類似していないこと、また、半角英字大 小1文字、半角数字、半角記号(ドット()、ハ イフン(-)、アンダーバー(\_)、コロン(:))、それ ぞれ1文字以上を含め、全体で8文字以上で設 定する必要があります。

2 本学電子メールを受信できない場合

本学電子メールを受信できず、パスワードを 完全に忘れている場合は、当センターにて再設 定することとなります。附属総合情報センター 2階事務室内総務・システム係(内線 2239、 e-mail: icccj@sapmed.ac.jp) までお越しくださ い。

なお、お電話、電子メールによるパスワード 再設定は、セキュリティ上、対応できませんの で予めご承知おきください。

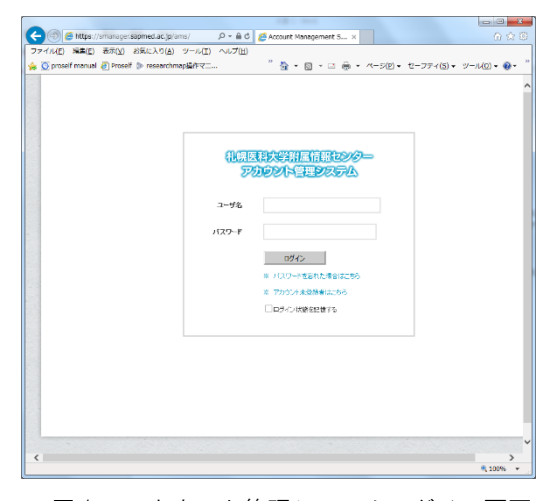

図1 アカウント管理システムログイン画面

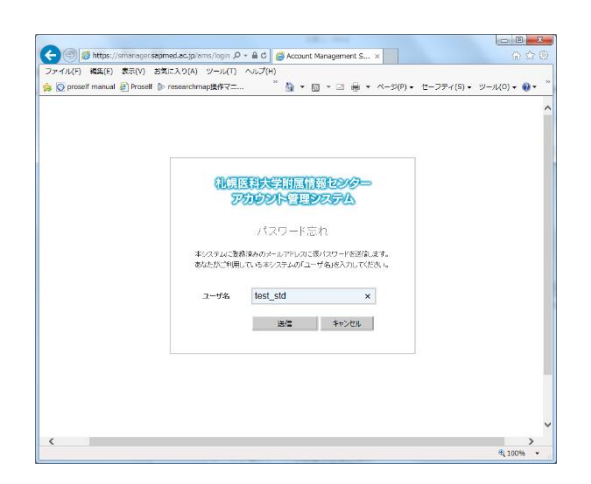

図2 パスワード再設定依頼画面

. \_

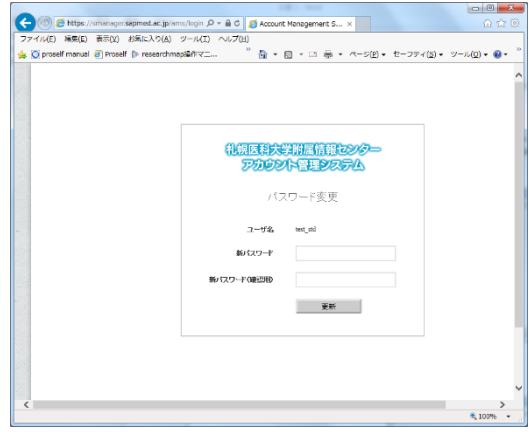

図3 パスワード再設定画面